# **User Guide for the Lapita Online Database**

<span id="page-0-0"></span>The Lapita online database has finally reached its initial beta testing stage. Please go to the following link

<http://lapita.rchss.sinica.edu.tw/web/>

and you shall see the home page of this database.

NOTE: All data included in this demo version of the database is for testing purpose only, they are NOT the real data set for the archaeological sites included.

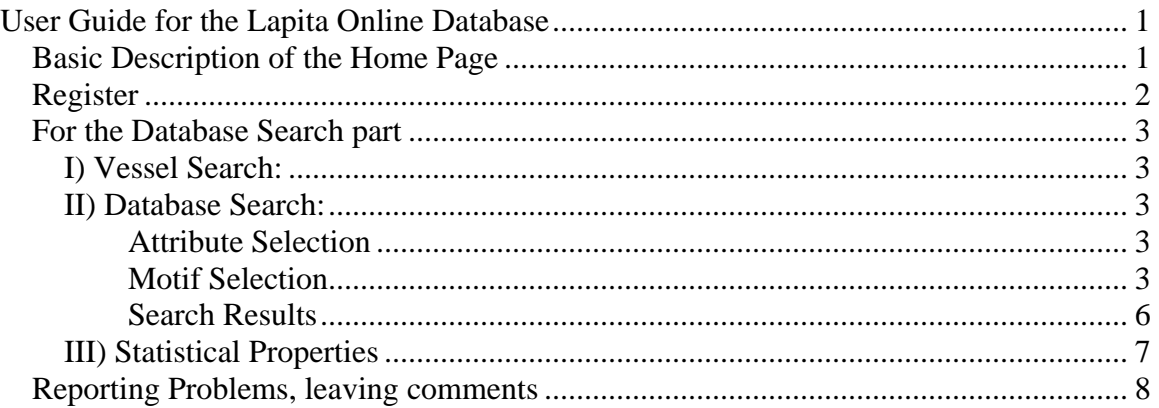

#### *Basic Description of the Home Page*

Here is the basic description of each of the large categories that you will find in this database:

**1. News:** It will show the updates of new data once they have been reviewed and verified by our team based in Academia Sinica, Taipei, in order to make sure that the newly added motif/vessel form/lip form etc., really exists, and is ok to be viewed by all. Once the data is verified, it will be placed into the database, another notice will be sent to the user, and RSS News will also send out notice to registered cooperating researchers

**2. Introduction:** It is for the general public to get to know each of the sites included in the database, yet it is still under construction for now. But you can take a look at SE-RF-2 as an example of what types of information will be shown up there.

**3. Database Search:** This the most useful part of the program for those who are interested in Lapita pottery analysis. I will go into detail later.

<span id="page-1-0"></span>**4. Data Input:** Once you registered and signed a MOU with me, you will be able to have your own account log in name and password, and will gain the access to the metadatabase, where you will be able to upload, fill in new data anywhere with internet access. The system will store the information for you online, and you will have the ability to download the full data set in excel files later on.

**5. Related References:** This is the part that I will need your help. Once you submit data for your sites, please give us all the publications about this site that you think is most relevant, I will then link them back to each of the sites included in the database. If PDFs are ok to be distributed from this site, please send them on as well.

**6. Link:** It will show all the relevant institutions, museums, cooperation institutes and persons

**7. FAQ:** Please leave us feedback there, and I will update all possible solutions for the errors or problems encountered while using this database.

### *Register*

Please fill up the application form from the page called "Login In" (sorry for this bad English term used by the programmer….I will have it fixed as soon as possible) and the system manager will verify your account and grant you the right to use the database (with limits). You will receive an E-mail after verification and may start using the database once your account is activated.

Later as we formally offer this database to the public, more restrictions will be laid on different types of users.

Level 1. The general public; students; interested persons. No need to register. They will only be able to search online without being able to download any search results. They can access any dataset that is open to the public provided by the researchers.

Level 2. Cooperating Researchers. They will have the ability to input data online, upload and download their dataset. If agreed among various scholars, they may share others' complete datasets as well for comparison. If you wish to publish your data online, you will need to sign an MOU with me, in order to protect both sides from future disputes, and let me know when will be a good time to do so.

The function of differentiating who has the access to which sites is under construction for now.

Level 3. Database Management team. This will be based in Academia Sinica, and I will double-check any submitted new information to make sure that we all have the most correct and updated information.

### <span id="page-2-0"></span>*For the Database Search part*

Once you open the page, you will see three options. I) Vessel Search, II) Database Search, and III) Statistical Properties.

## **I) Vessel Search:**

In it you shall find forms for each region on a pottery vessel, e.g., lip forms, rim forms, etc. For now, most of the forms are from 6 New Caledonian sites, 3 Reef/ Santa Cruz sites, and the Kamgot site of PNG.

It also contains all vessel forms that are known to me at this moment. If you click on "Vessel" at the bottom of this page, you will see a list of all vessel forms and types that I tried to categorize based on different criteria such as the ratio between height and width of a vessel. Click on "Detail" of any vessel type, you will see how a pot has been separated into different regions, and you may either run a precise search, or search vessels with the same carination and lower body form while ignoring the lip and rim parts, to preform a vague search in the database.

You are more than welcome to let me know any new forms that should be added into this list.

All published vessel forms used in this database have been re-drawn and re-labeled. I will send out letters to publishers and you for asking permission to use your published, complete image of vessel and motifs later in time. Before I get the confirmation from each of you, the result page will only show you the measurements of these vessels, not the images of them, under the PUBVF category.

### **II) Database Search:**

#### *Attribute Selection*

The **Basic Search** is mostly for locating a site or sites of interests to you. You can either select the site from the left panel, or you may hold the Ctrl key while drag an area on the Google map. If you want to select multiple regions, just let go the Ctrl key, and hold it again while dragging the 2nd area of interest. You may do this repeatedly until you select all the regions you are interested in.

Then go to the **Advanced Search** (Adv.) pages. It includes *Detail Excavation Information*, *Physical description of sherd* (Attributes of a sherd, such as form, thickness, weight, color, etc., and Vessel Type maybe searched from the last page of this section as well), *Petrographic/Chemical elements/Techniques*, and *Motif Selection*.

You may combine multiple attributes from any of the above categories to search the database.

#### *Motif Selection*:

1) You may search a motif by its name such as "A121" or "M17.3", or you can search it by using different attributes that we coded for a single motif. For example, you may pick under "Technique"\Fine Dentate-Stamping, and under "Design element"\Curves, and you shall find all motifs with at least these two attributes showing up under the panel named "Motif List".

At this stage, there are more than 2700 motifs/alloforms/fragmented images (TFG) that has been coded and put online, mostly from published literatures and unpublished thesis, plus a little bit of samples from Site 13A, Reef/Santa Cruz, and Kamgot. Any new motifs will be drawn and uploaded once they are verified in the future.

2) If you want to search a sequence of motifs on any vessel form, you may drag up to 9 motifs down to the lower panel. If you want to search for the exact sequence of those motifs on a vessel, click "Order" to the right. If not, a vessel that contains all selected motifs, with different sequence of the motifs, will show up in the result page.

For example, drag "A1", "A2", and "A3", and put them in this sequence in the lower panel, while leaving the other 6 fields blank. If you then click on "Order" and search, only sherds contain this exact sequence of A1-A2-A3 from upper to lower part of a vessel will show up. If you leave the "Order" unchecked, sherds contain these three motifs, such as A1-A3-A2, A3-A2-A1, and A1-A2-A3, will all show up in the result.

If you drag the "NA" (acts like a wild card) or the "Void" (the blank space in between motifs, acts as a single motif in the search) and put them into the sequence, they will help you to search even more variety of motif sequences.

3) If you want to restrict your search to a certain type of vessel, click on Vessel List and pick one that you want. For example, pick VF 21-0 and click on "Confirm". You will see the selected vessel now showing up in the upper right corner, with all possible regions of decoration listed in the graph. You may search up to 5 different motifs within each of these regions.

For this particular vessel form,  $1 = Lip$ ,  $3 = Rim$ ,  $6 = Neck$ ,  $9 = Upper$  main body,  $10 = Upper$ carination, 11=Lower carination, 12=Lower body. These numbers correspond with the regions now listed right below the image of the vessel. Different vessels have different region numbers defined in the database, so make sure you drag the motif image to the correct region.

You have several choices from now on.

A. You may perform an Exact Search: Simply pull the motifs from the Motif List onto the Regions in the sequence you want to search. For example: 1=Lip: A1, A2  $3=$  Rim: A3

6= Neck: A4, A5, A6

Then only sherds that are classified as Vessel Form 21-0, and contain motifs A1-A2 on the lip, A3 on the rim, and A4-A5-A6 on the neck will show up. If a sherd contains any other motif on it, it will not appear in your result page.

B. You may perform the following Vague Searches by

1) Click on "NA" right under the image of the vessel. This will allow the Search engine to freely include non-selected motifs in any blank fields you left on the Region panels.

For example: 1=Lip: A1, A2, NA, NA, NA 3= Rim: A3, NA, NA, NA, NA 6= Neck: A4, A5, A6, NA, NA

Then sherds that are classified as Vessel Form 21-0, and have motifs A1-A2, plus any other motifs on the lip, A3 plus any other motifs on the rim, and A4-A5-A6 plus any other motifs on the neck will show up.

2) Click on "R" (Random sequence) right under the Region Number. This will allow the Search engine to search selected motifs, within that particular Region, without considering the sequence of these motifs. For example: R 1=Lip: A1, A2  $3=$  Rim: A3 6= Neck: A4, A5, A6

Then only sherds that are classified as Vessel Form 21-0, and have motifs A1-A2, or A2- A1 on the lip, A3 on the rim, and A4-A5-A6 on the neck will show up.

Therefore with the function of "NA" and "R" added to the search, you may perform all sorts of search on any type of vessel, with or without considering the sequence of motifs on the surface of a pot.

As seen in the following example, if you are not sure what type of vessel form you are looking for, and you only know that both A448 and GS108 are on the Lip of this sherd, without any particular sequence in that region, and regardless what other motifs may show up in another other fields of the Lip or regions of this sherd, then this is what you need to do.

<span id="page-5-0"></span>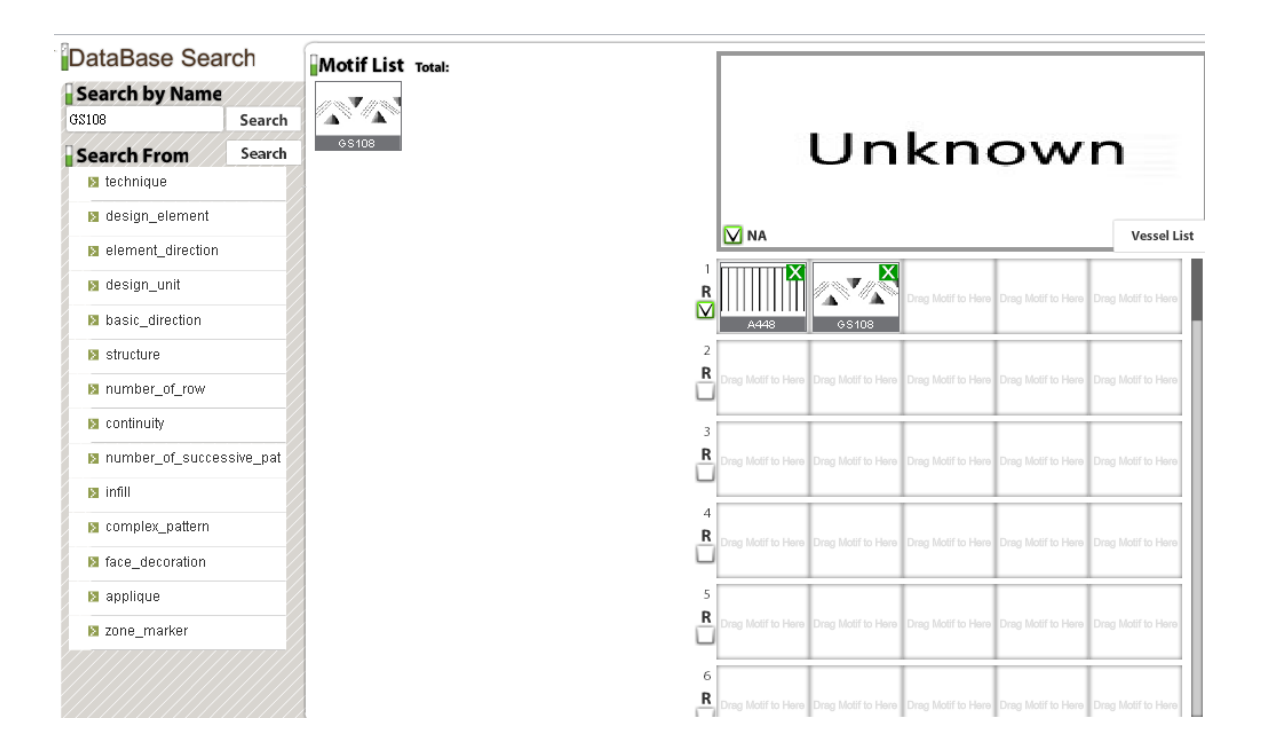

Once you are done with selecting motifs, click on "Back", and see if you still need to add more attributes to your search. Once you select all the attributes that you need, click on "Search".

Since there are more than 2700 motifs in the database, it may take a while for the search engine to process your request. Please be patient while it runs. Sometimes due to the limitation of the broadband, if more than 10 persons searching the motifs all at once, the workstation will become slower than usual.

NOTE: As some of the references that I used to re-drawn the motifs are hand drawings, and the original texts do not specify by which technique(s) these motifs were made, you will find occasionally misclassified motifs. If you find one, please email me and let me know. We surely appreciate the help.

#### *Search Results*

The Result page will contain the following information:

A. Statistics: It will show you the frequency and percentage of the selected attribute(s) from each of the site selected.

B. Data: You may select one or multiple sherds and then click on "Data", to see its form attributes online.

C. Complete Data: This will show you everything recorded for this particular sherd in the database.

D. Re-Search: You may add more search criteria onto the group of sherds you have already selected in the previous searches, in order to further restrict your search results. <span id="page-6-0"></span>E. Download: Registered Cooperating Researchers will be able to download their search results into excel files. (NOTE: This function is temporarily blocked during the testing period.)

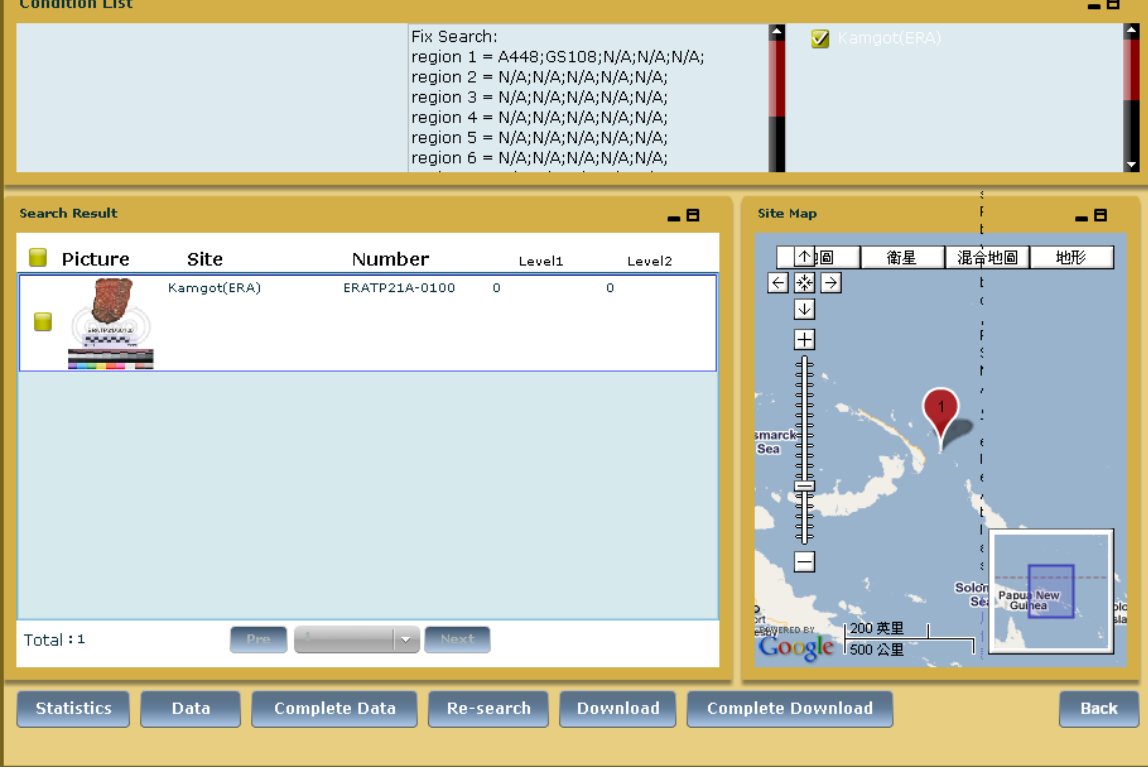

Following the above motif search example, this is what you will get in the Result page:

On the upper "Condition List" panel, you will see the attributes used to search this particular sherd. You may de-select or re-select sites of interest from the resulting group of sherds. This feature is most useful when the number of sherds is too large to be handled.

#### **III) Statistical Properties**

This will allow you to perform a basic summary of different attributes within a single site, or among multiple sites.

For example, you may select SE-RF-2 and SE-RF-6 from the Site list, then select "Motif" under the "Selection" panel, and run the search. It will give you a list of motifs found at these two sites, with percentage of these motifs to the total number of sherds contained in the database for that particular site.

You may select multiple attributes and it will summarize all of them up for you. However, at this stage the results can only be viewed online.

<span id="page-7-0"></span>NOTE: All data included in this demo version of the database is for testing purpose only, and they are not the real data set for the sites.

### *Reporting Problems, leaving comments*

Please help us to build this database more suitable for your research by sending your feedback to this following email account: [ap763204@gate.sinica.edu.tw](mailto:ap763204@gate.sinica.edu.tw)

Our team will work on the issues and post the updates online on a regular base.

Please do give it a try and let us know what you think of this database. I need to turn in a proposal and budget for this database in the middle of August, and would love to include your ideas in the future development of this database. I hope that it will serve all of us well in the coming years.

Scarlett Chiu Center for Archaeological Studies, Research Center for Humanities and Social Sciences Academia Sinica

email: [chius@gate.sinica.edu.tw](mailto:chius@gate.sinica.edu.tw)